## IPC upgrade Manual

## **Note:** The device can not be power off when upgrading. And the firmware must be correct.

## 1. Upgrade via IE

Open IE,input IP address in the address bar,login the IPC,then you will see the following picture:

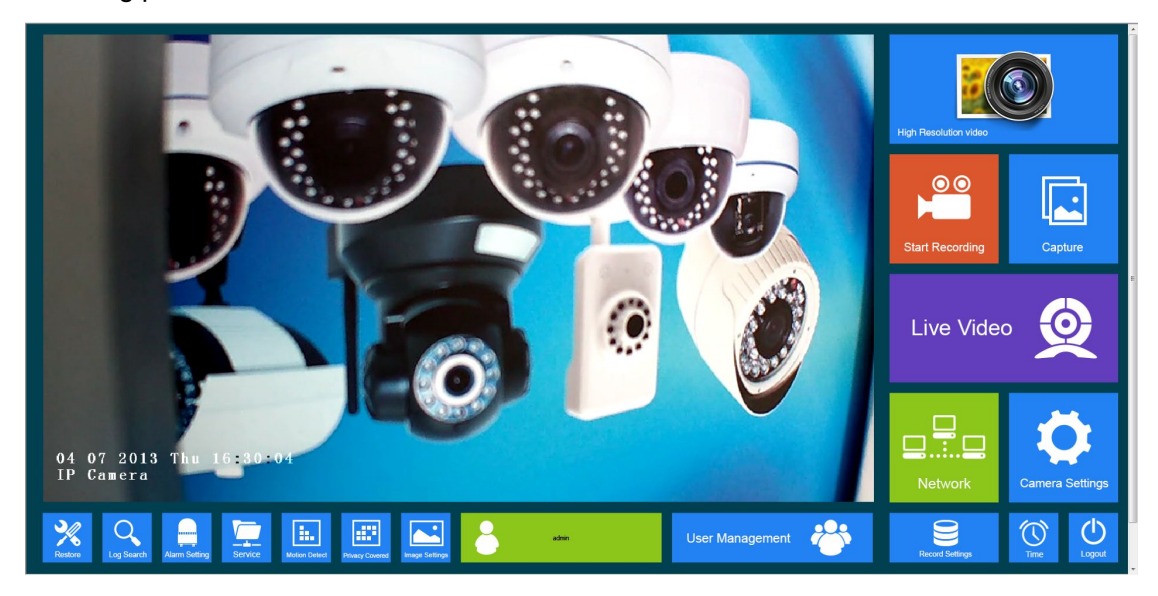

Click ,you will see the following picture:

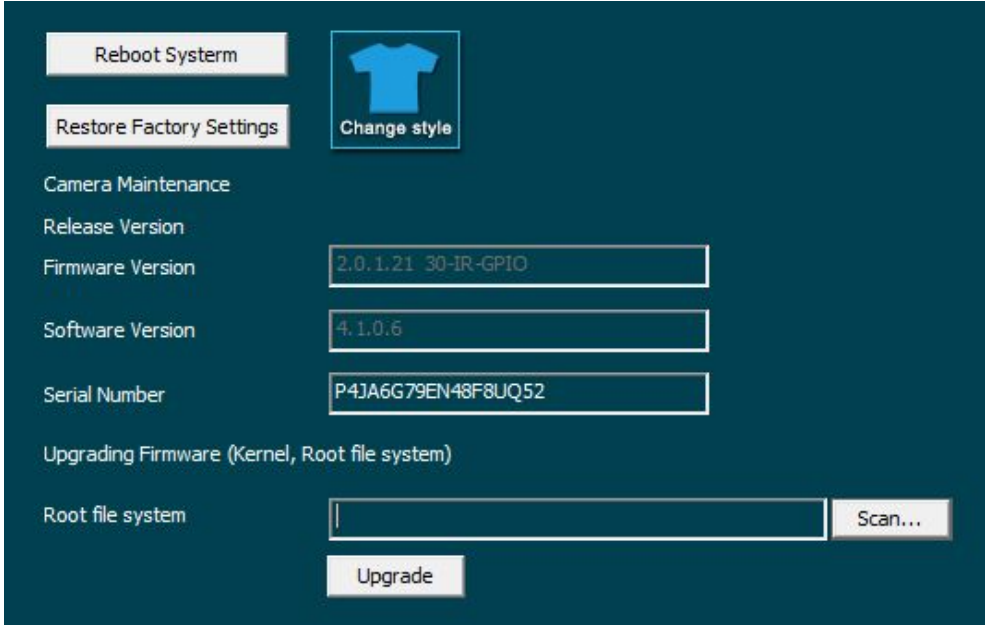

Scan... Click "Scan..." **Example 20**, select the right

upgrade file,then click "Upgrade"to start upgrading,there will be an upgrade progress bar

n de la Barc shows the completion of the upgrade when it finished,it will pop up a prompt: × Prompt: Upgrade successful, Login after reboot Ok

click OK to reboot system.

**This process will take you few minutes, please do not power off** . After rebooting successfully,until you can see the video again,then close IE and uninstall the old OCX first,then download the new OCX.

At last, restore the device to factory settings

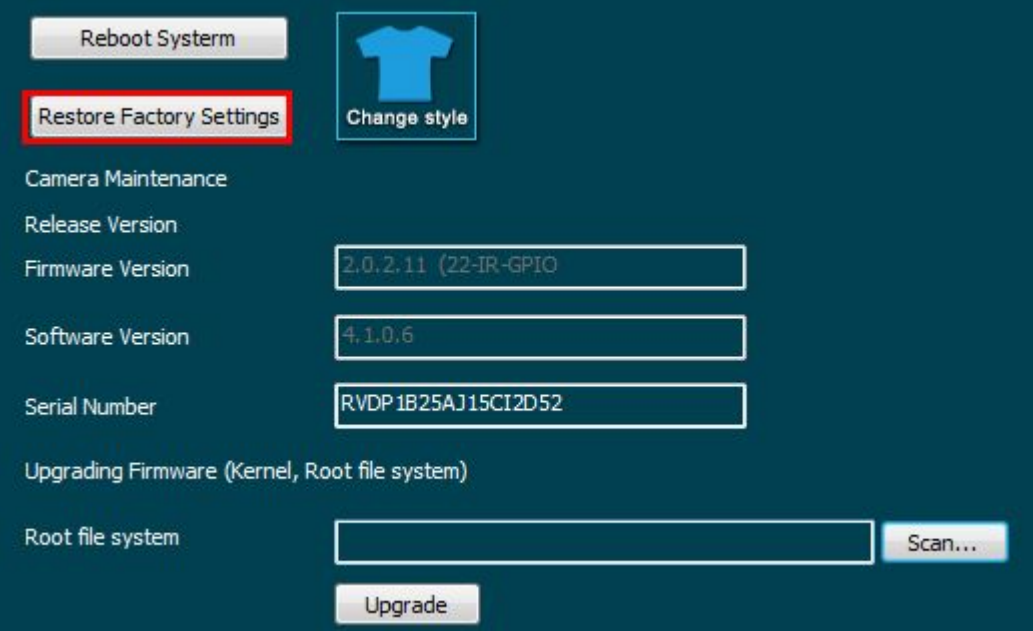